# Trading Recyclables Game

- Imagine you are one of about 40 firms in the recycling business.
- **There are four product markets** 
	- 1. Plastics
	- 2. Metals
	- 3. Glass
	- 4. Paper
- Your upstream collectors have endowed you with 10 units of each product. You also have \$400 of liquid assets (cash) for trading in these four product markets.

# **Valuations**

- You have also developed a network of clients that will buy all your stock at the end of the garbage collection/disposal period, say a week.
- At the end of the week you dispose of all your recycled material a unit (product specific) price or value that is given to you at the beginning of the game.
- Let's call the unit value of plastic units V(Plastic), and so on for the others. You sell each unit of plastic you own at V(Plastic) at the end of the week, and so on.
- Your values are independently drawn from a uniform distribution with support [0,10].
- $\bullet$  For example, if you draw V(Plastic) = 9 but V(Metal) = 1, then acquiring plastic is much more valuable than acquiring metal.

# Value of the firm

**The initial value of your firm is:** 

 $\text{Cash } +10^{\ast}$   $\text{[V(Plastic)} + \text{V(Metal)} + \text{V(Glass)} + \text{V(Paper)}$ 

Your aim is to maximize the value of your firm at the end of the collection/disposal week.

Let's call the units of plastic you have at the end of the game Q(Plastic). The value of your firm at the end of the collection/disposal period is:

> Cash + V(Plastic)  $Q(Plastic) + V(Metal) Q(Metal) +$ V(Glass) Q(Glass) + V(Paper) Q(Paper)

# Login instructions

- 1. Click on Client Play
- 2. Click on Available games: "01\_recycling game.mgd"

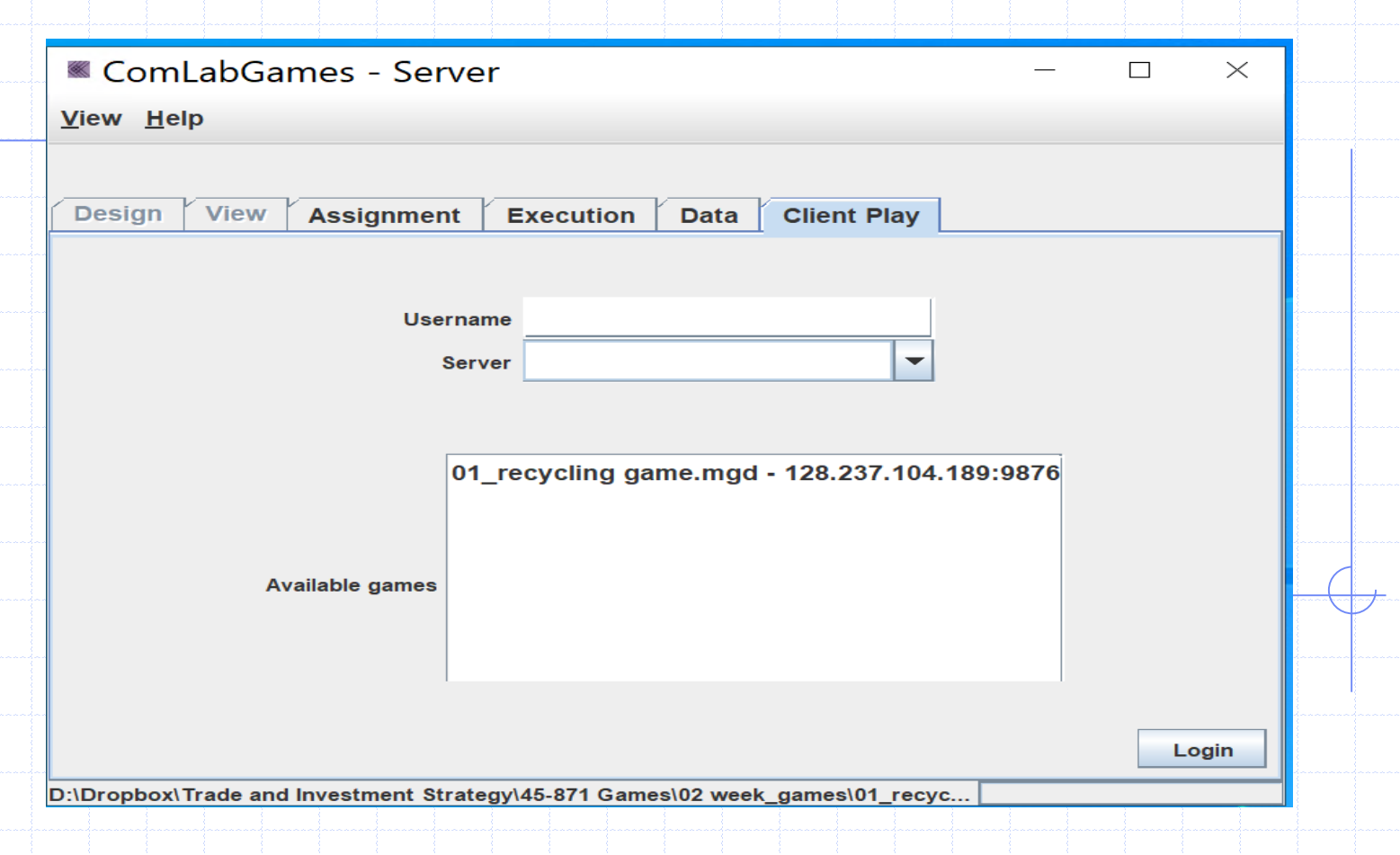

# Continuing login instructions

- 1. Server address: 128.237.104.189 will appear
	- automatically after selecting "01\_recycling game". If
	- not type 128.237.104.189 in Priver
- 2. Write a username.
- 3. Click on "Login".

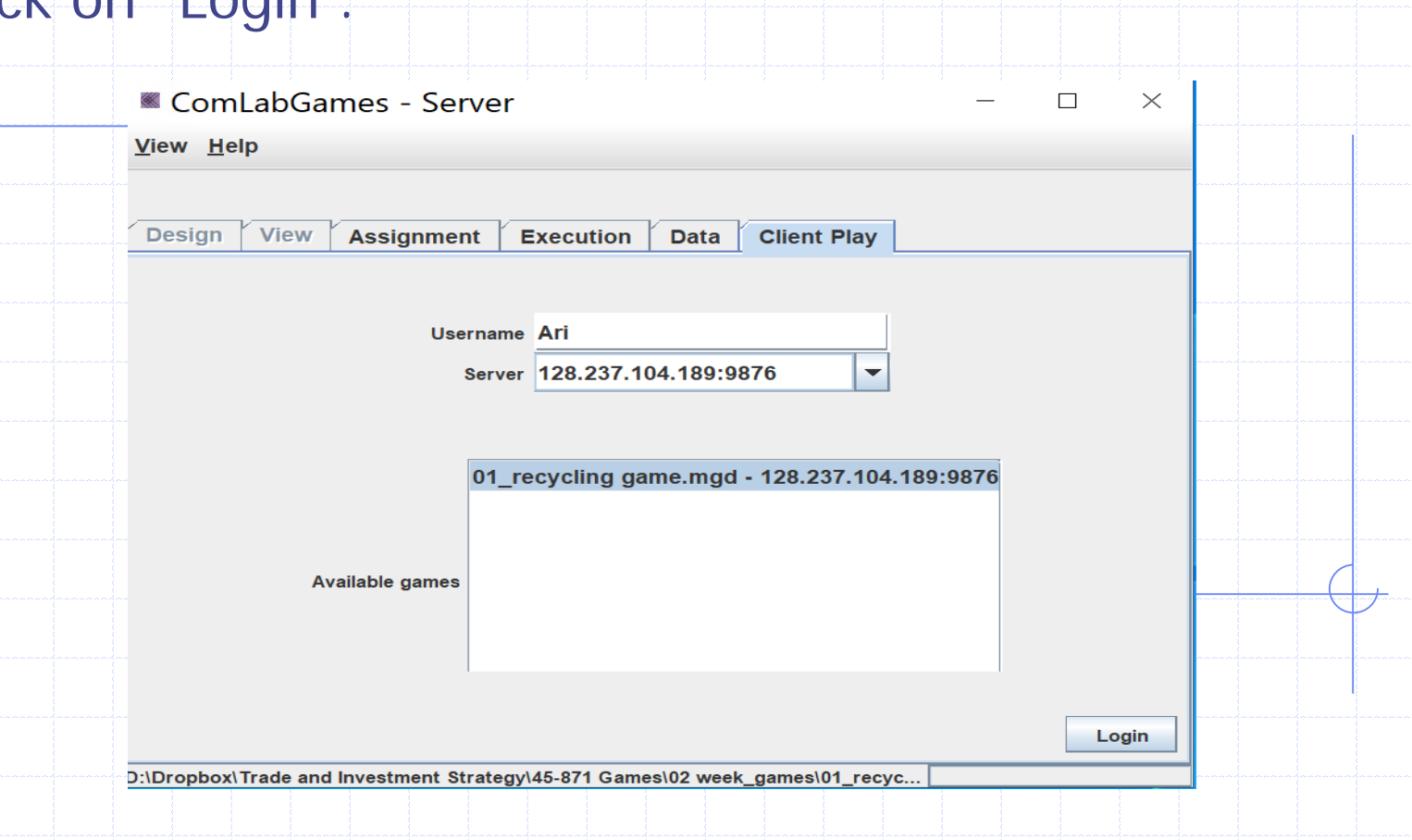

# Trading window before all subjects login

1. In each session sixteen subjects must login before any of them see a trading window. 2. Information about the number of subjects waiting to start the game is shown at the bottom left corner.

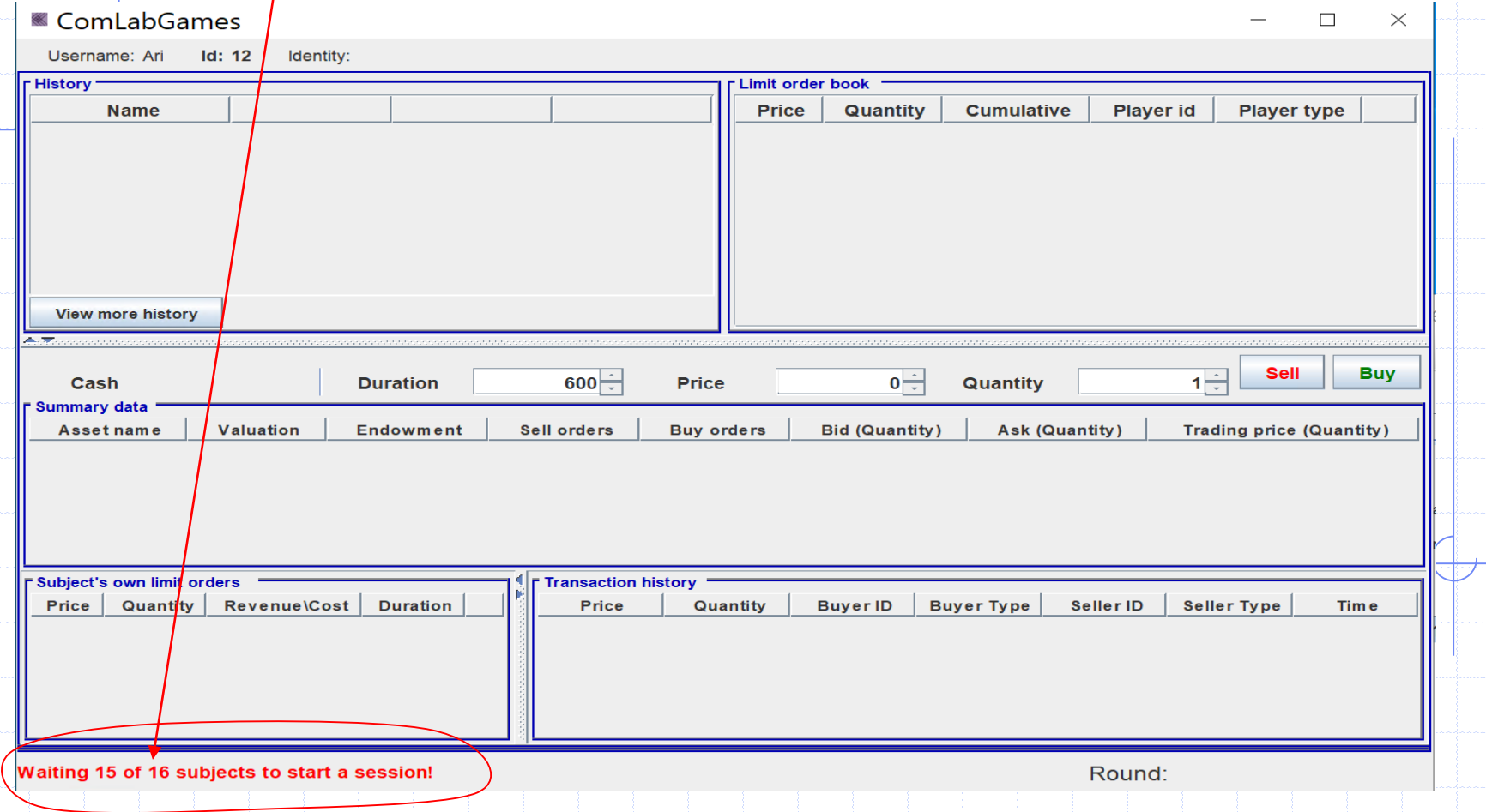

#### Trading window 1. To trade in a specific market like "Paper", click on that market (i.e. Paper). 2. The selected market is highlighted in blue in "Summary data". ComLabGames  $\Box$  $\times$ ComLabGames Username: Clara Id: 19 Identity: 3 п **Plastics** Username: Clara Id: 19 Identity: 3 History<sup>\*</sup> imit order book 19:20:19 (27) 19:20:18 (28) Name Price **Quantity** Cumulative Player id Player type **History** imit order book **Total Asset Value** 718.61  $\mathbf{0}$ Name 19:20:19 (152) 19:20:18 (153) Price Quantity Cumulative Player id Player type Difference  $\mathbf{r}$  $\mathbf{0}$ 718.61 **Total Asset Value Plastics**  $9.16$  $9.16$ **Difference**  $\mathbf{r}$  $\theta$ 5.35  $5.35$ Paper You know that you are trading in Plastic market if **V(Plastics) appears in History and matches the V(Paper) = 5.35 in History Mew more history matches V(Paper)** in summary **Plastics valuation in summary. Sell** Buy  $\overline{1}$  $\overline{\phantom{0}}$ Quantity Cash 400 **Duration**  $600 -$ Price **Howsom Summary data**<br> **History Asset name | Valuation Endowment | Sell orders | Buy orders | Bid (Quantity) | Ask (Quantity) | Plastics | 9.16 | 10** Sell **Buy**  $0$  Quantity  $1\div$  $600 -$ Cash 400 **Duration** Price Trading price (Quantity) **Summary data variables.**<br> **variables**.<br> **variables. Asset name** Valuation Endowment Sell orders | Buy orders | Bid (Quantity) | Ask (Quantity) Trading price (Quantity) **Plastics**  $9.16$ 10 8.21 10 **Metals** Paper 5.35 10 **Clace**  $0.44$ 40 Paper 5.35  $10<sub>b</sub>$ **The last update is shown in the first update in the first of the first of the first of the first of the first of the first of the first of the first of the first of the first of the first of the first of the first of the Plastic market is selected.** Subject's own limit orders **Transaction history** Price Quantity Revenue\Cost Duration Price Quantity | Buyer ID | Buyer Type | Seller ID | Seller Type | Time Paper market was selected. **Price represents a last trading price in the market.** Player type:Firm (3) Round: 1 Player type:Firm (3)

# Submit a price/quantity in a specific market

- 1. Select the market you want to trade in.
- **Buy** 2. Type a price and quantity, and then click sell to sell and to buy.
- 3. The limit order book shows outstanding limit orders for a specific market.

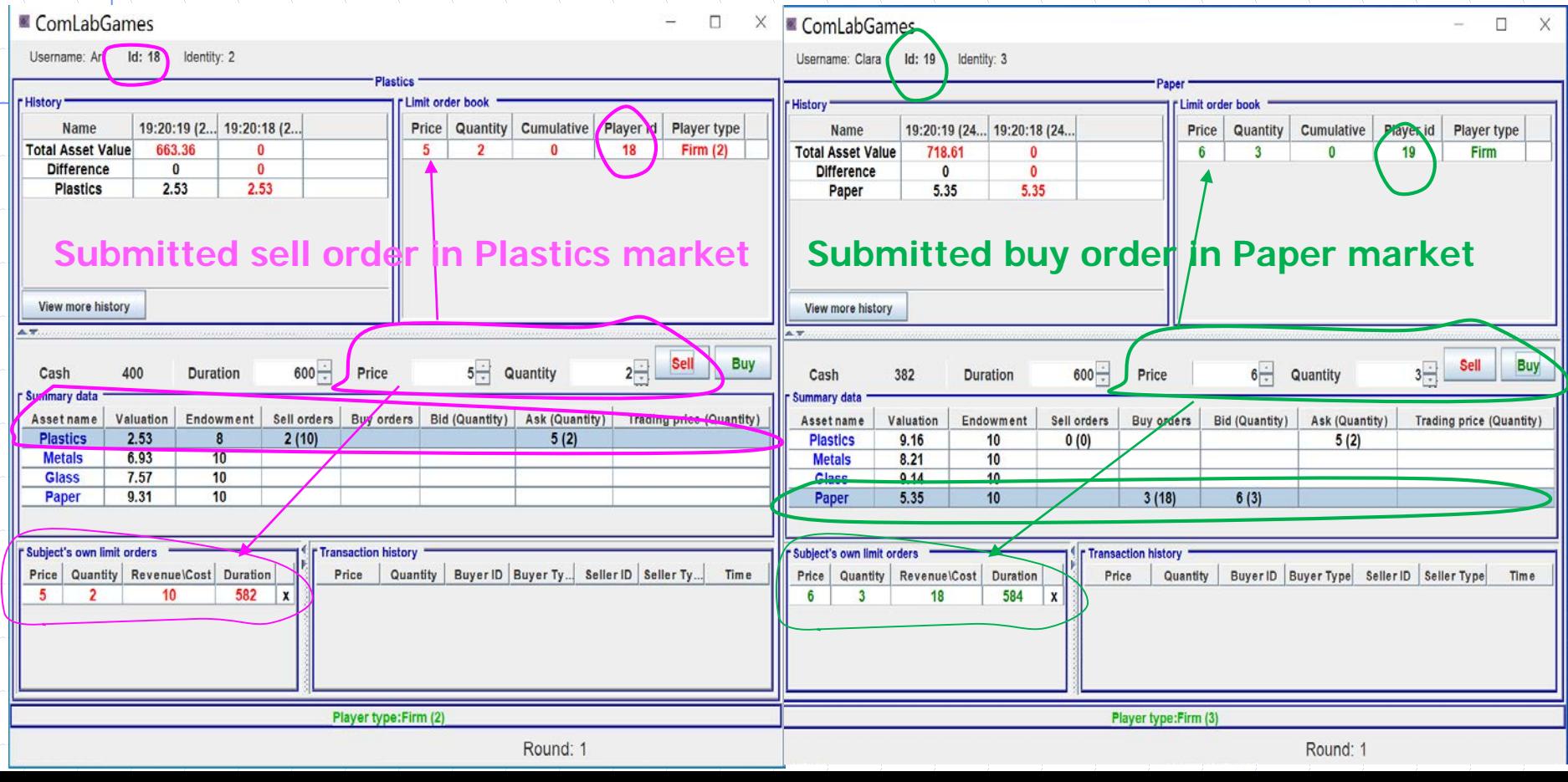

### Trading window description

1. Limit order book shows all outstanding sell orders in red and all outstanding buy orders in green. 2. Summary data shows the bid (ask) in green (red).

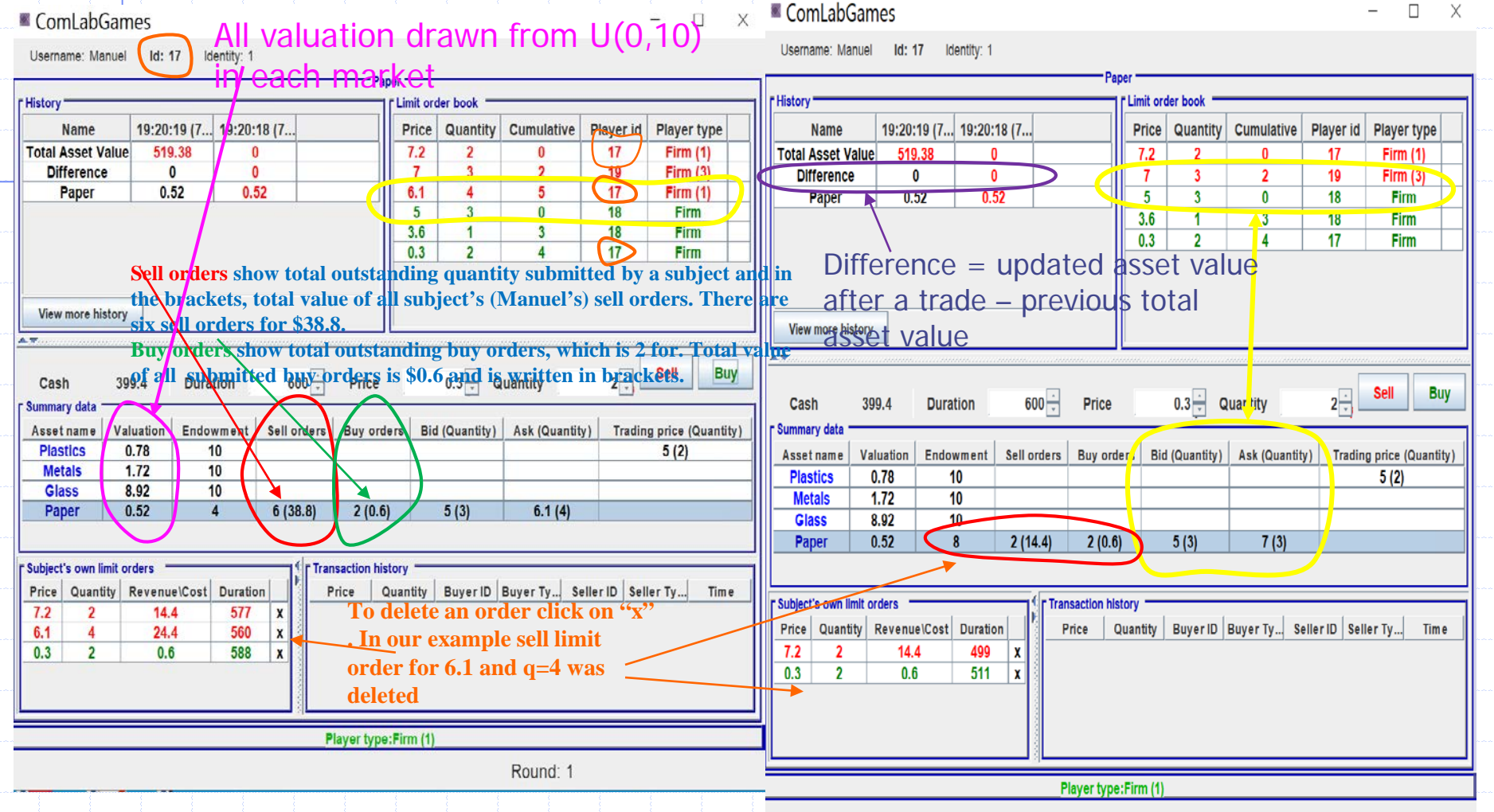

### **Trading**

1. To buy/sell directly select the best order by clicking on the price of the order and click  $\frac{1}{\sqrt{2}}$  / sell Summary data and Transaction history show the executed order.

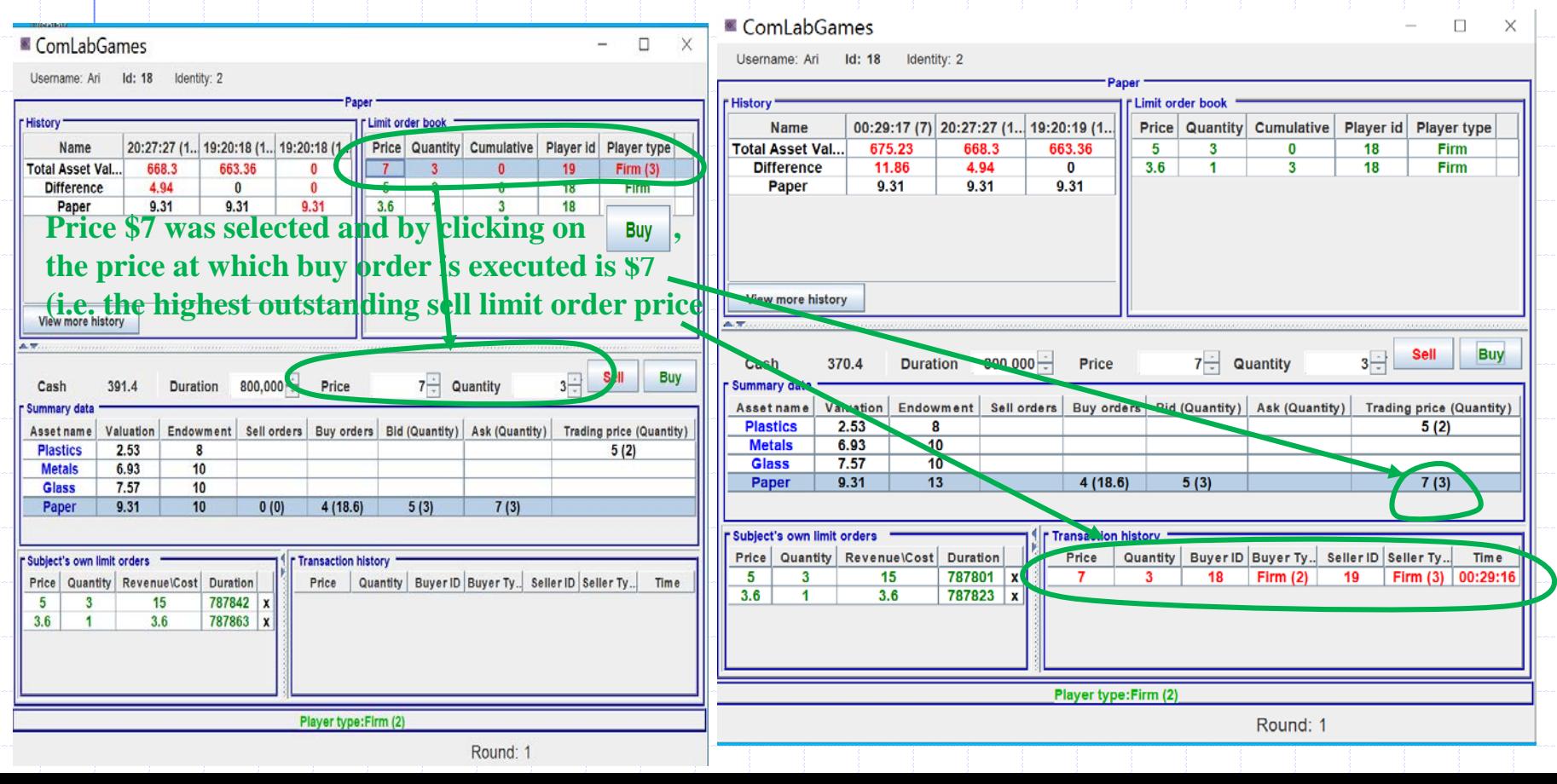

#### Trading in a different market

- 1. Summary data shows last trading price(quantity) for each market.
- 2. Transaction history shows all transactions for the selected market (in our example it shows "Glass" market)

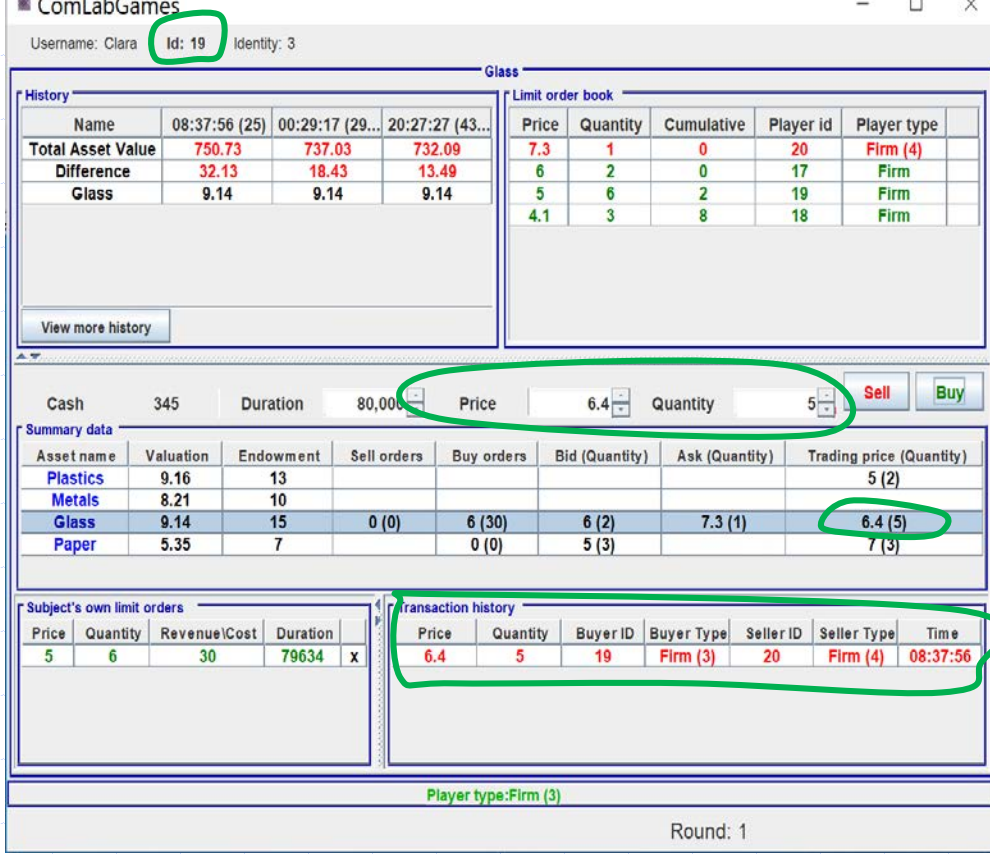

Price \$6.4 and quantity 5 was selected and by clicking on Buy , buyer  $(id = 19)$  bought glass from seller  $id = 20$ . Her cash decreased to \$345. Her current total asset value is  $$750.73 = 370 +$  $9.16*13 + 8.21*10 +$ 9.14\*15+ 7\*5.35.

# Summary page for trading game

#### ComLabGames - Client

 $\times$ П

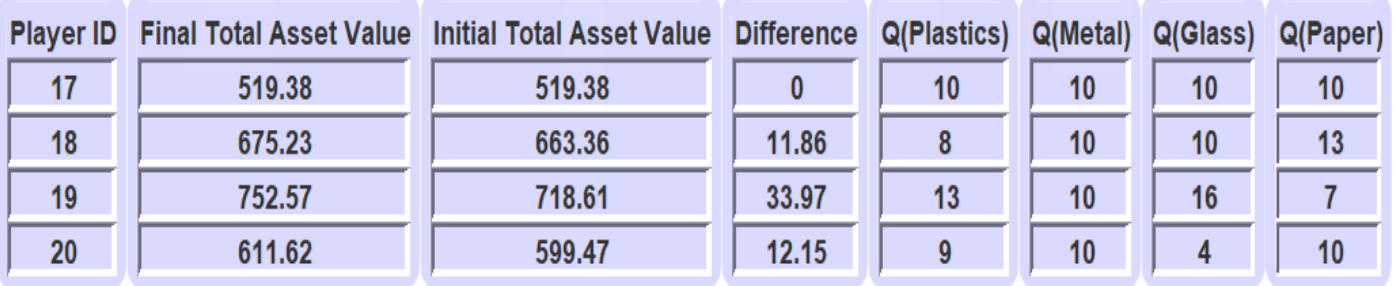

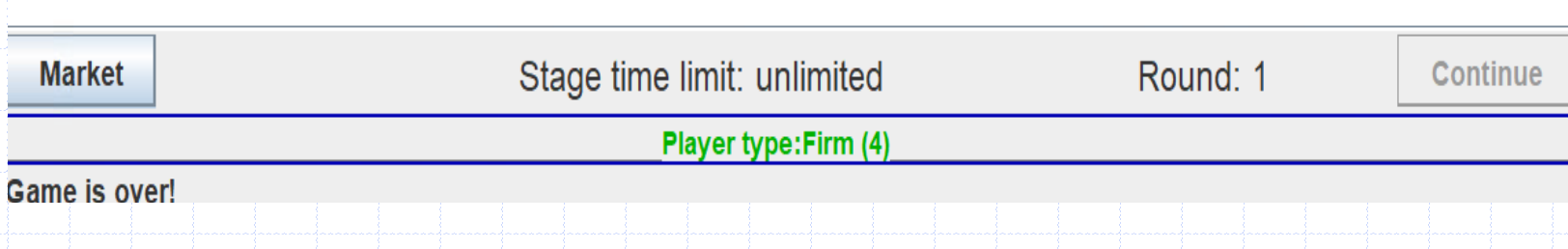